*Interface for the 1280 and 880 Indicators*

# **Installation and Programming Manual**

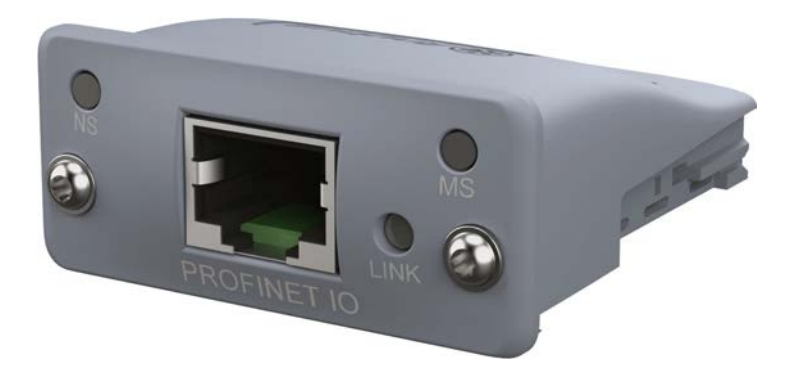

**COMPATABILITY NOTICE:** 

If card no longer communicates correct data, change SWAP parameter to "None" in the indicator

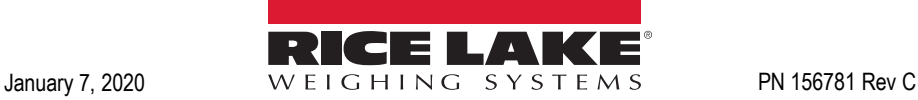

An ISO 9001 registered company © Rice Lake Weighing Systems. All rights reserved.

Rice Lake Weighing Systems<sup>®</sup> is a registered trademark of Rice Lake Weighing Systems. All other brand or product names within this publication are trademarks or registered trademarks of their respective companies.

All information contained within this publication is, to the best of our knowledge, complete and accurate at the time of publication. Rice Lake Weighing Systems reserves the right to make changes to the technology, features, specifications and design of the equipment without notice.

The most current version of this publication, software, firmware and all other product updates can be found on our website:

[w](http://www.ricelake.com/)ww.ricelake.com

# **Contents**

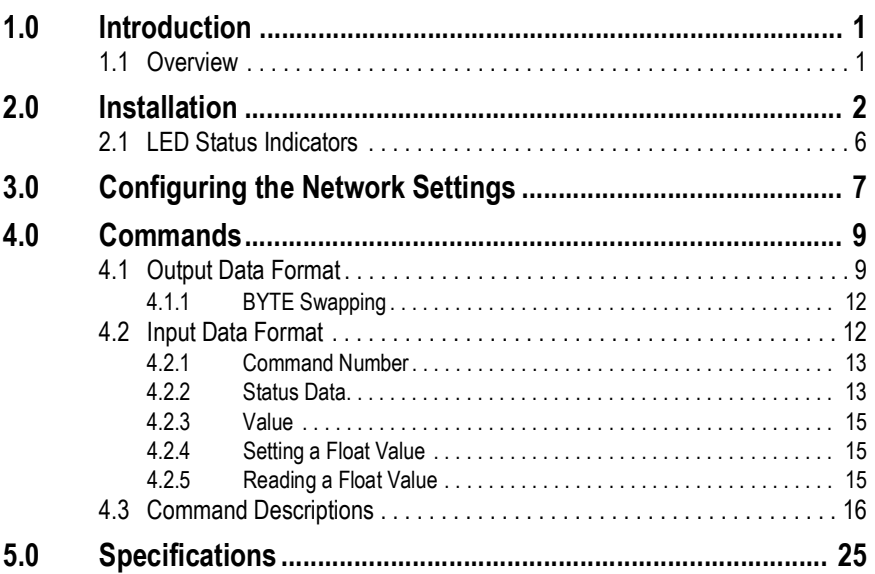

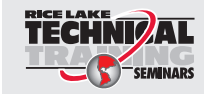

Technical training seminars are available through Rice Lake Weighing Systems. Course descriptions and dates can be viewed at *www.ricelake.com/training* or obtained by calling 715-234-9171 and asking for the training department.

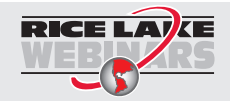

Rice Lake continually offers web-based video training on a growing selection of product-related topics at no cost. Visit www.ricelake.com/webinars.

ii Visit our website **[www.RiceLake.com](https://www.ricelake.com)**

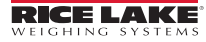

# <span id="page-4-0"></span>**1.0 Introduction**

The PROFINET Interface can be used to read and write data to the indicator using a PLC or another primary controller. This manual provides information for installation and use of this product.

The PROFINET Interface is installed inside the indicator enclosure and installation in NEMA Type 4X stainless steel enclosures permits use in washdown environments.

See the indicator technical manual for additional installation information and detailed descriptions of indicator functions.

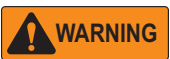

*Some procedures described in this manual require work inside the indicator enclosure. These procedures are to be performed by qualified service personnel only.*

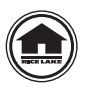

Manuals and additional resources are available on the Rice Lake Weighing Systems website at **[www.ricelake.com](https://www.ricelake.com/manuals)**

Warranty information can be found on the website at **[www.ricelake.com/warranties](http://www.ricelake.com/warranties)**

# <span id="page-4-1"></span>**1.1 Overview**

The primary controller communicates by sending commands through the PROFINET Interface to the indicator. The indicator responds to the primary controller with data and status depending on the command sent. These actions are referred to as polled response.

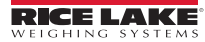

# <span id="page-5-0"></span>**2.0 Installation**

PROFINET Interface specific functions are provided by a PROFINET Interface.

The module plugs into an open option card slot on the CPU board and provides power and access from the indicator bus to the PROFINET Interface module.

#### *See the indicator technical manual for installation instructions. IMPORTANT*

The interface option cards of the 1280 Enterprise Series and 880 universal and panel mount indicators share the same carrier board (PN 164756). The carrier board plugs into an open slot on the CPU board and provides power and access from the indicator bus to the module. The assembly steps of the carrier board and modules vary between the 1280, 880 universal mount, and 880 panel mount.

- 1280 interface option card kits are shipped with the module and the carrier board already assembled
- 880 interface option card kits are shipped with the module and carrier board separated
	- 880 universal mount module can be assembled to the carrier board before installing
	- 880 panel mount carrier board must be installed before assembling the module to the carrier board

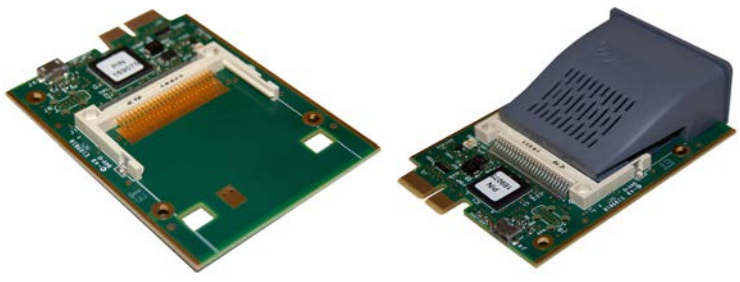

*Figure 2-1. Interface Option Card Kit* **Carrier Board Carrier Board with Module**

The indicator automatically recognizes all installed option cards when the unit is powered on. No hardware-specific configuration is required to identify an installed card to the system.

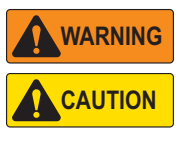

*Always disconnect the power before opening an enclosure.*

*Interface option cards are not hot swappable. A grounding wrist strap must be worn to protect components from* 

*electrostatic discharge (ESD) when working inside an enclosure or controller assembly.*

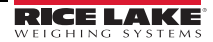

# **1280 Installation Instructions**

- 1. Disconnect power to the indicator.
- 2. See the 1280 technical manual (PN 167659) to gain access to the Controller Assembly box for the specific model.
- 3. Remove the screw securing the intended slot cover plate of the Controller Assembly box, set the slot cover plate aside and save the screw.
- 4. Mount the faceplate on module and slide module board assembly into place within the slot.
- 5. Secure the faceplate and module board assembly into place with the previously removed screw.

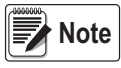

*Interface cable is routed through a cord grip in Universal and Wall mount enclosures.*

*Alternately, a chassis mounted connect can be installed in the enclosure.*

6. See 1280 technical manual to reinstall the Controller Assembly box.

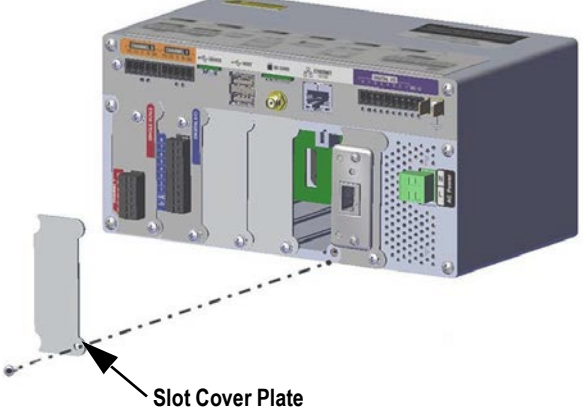

*Figure 2-2. Existing Cover Plate Removal*

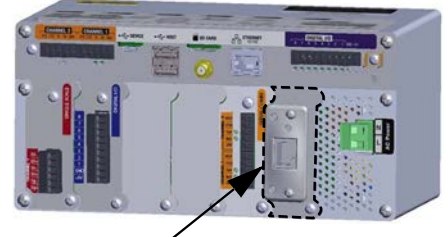

**Installed Option Card**

*Figure 2-3. Installed Interface Option Card*

#### **880 Universal Installation Instructions**

- 1. Disconnect power to the indicator.
- 2. Remove the backplate of the universal enclosure to access the CPU board.
- 3. Carefully slide the module into the J1 connector on the carrier board, ensuring that the pins of J1 are not bent.
- 4. Ensure that the module is fully seated in the carrier board with the board hooks on the bottom of the module aligned with the carrier board.
- 5. Tighten module screws on the front of the module to lock the board clamps of the module to the carrier board.

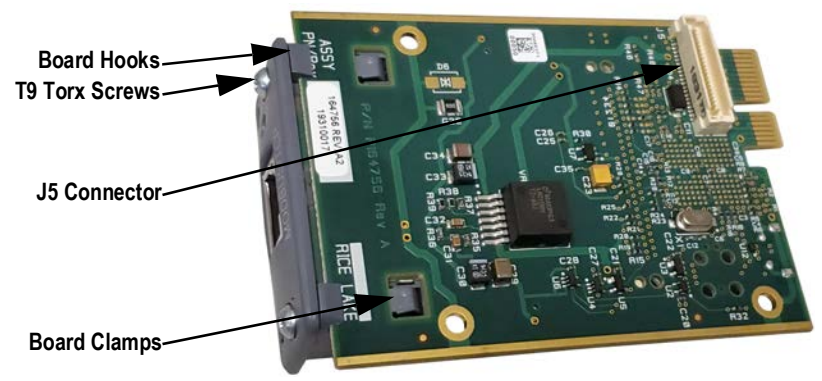

*Figure 2-4. Bottom of Carrier Card with Module Installed*

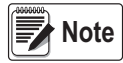

*Screws are tightened with a T9 Torx bit.*

*If the module is not fully seated on the carrier board, the clamps will push the module away from the board rather than securing the board to the module. This can potentially cause damage to the connector.*

- 6. Carefully align the J5 connector on the bottom of the carrier board with the J8 option card slot on the CPU board.
- 7. Press down on the carrier board with module until it is seated on the CPU board connector.
- 8. Use the screws provided in the option kit to secure the carrier board to the threaded standoffs on the CPU board (faceplate not needed).
- 9. Connect and properly run necessary cable.
- 10. Reinstall the enclosure backplate.

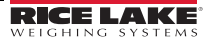

## **880 Panel Mount Installation Instructions**

- 1. Disconnect power to the indicator and then disconnect the display cable.
- 2. Remove the backplate of the panel mount enclosure to access the CPU board.
- 3. Carefully align the J5 connector on the bottom of the carrier board (module currently not attached) with J8 option card slot on the CPU board.
- 4. Press down on the carrier board until it is seated on the CPU board connector.
- 5. Use the screws provided in the option kit to secure the carrier board and faceplate to the threaded standoffs on the CPU board.
- 6. Carefully slide the module through the faceplate to the J1 connector on the carrier board, ensuring that the pins of J1 are not bent.
- 7. Ensure that the module is fully seated in the carrier board with the board hooks on the bottom of the module aligned with the carrier board.
- 8. Tighten T9 Torx screws on the front of the module to lock the board clamps of the module to the carrier board.

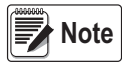

#### *Screws are tightened with a T9 Torx bit.*

*If the module is not fully seated on the carrier board, the clamps will push the module away from the board rather than securing the board to the module.*

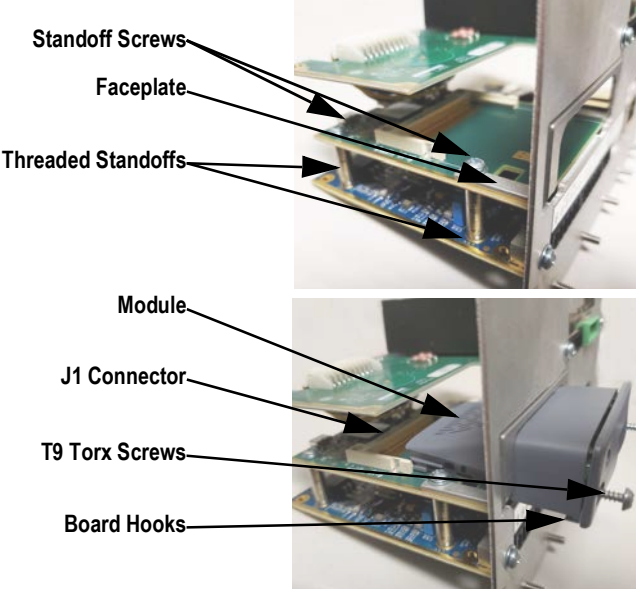

*Figure 2-5. 880 Panel Mount Interface Option Card Installation*

9. Reinstall the enclosure backplate and then reconnect the display cable.

# <span id="page-9-0"></span>**2.1 LED Status Indicators**

An LED array on the PROFINET Interface module provides status information for troubleshooting.

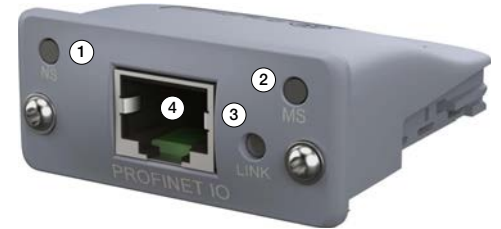

*Figure 2-6. PROFINET Status LED Module*

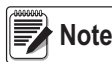

 *A test sequence is performed on this (item 1 and 2) during startup.* **Note**

# **Network Status LED (Item 1)**

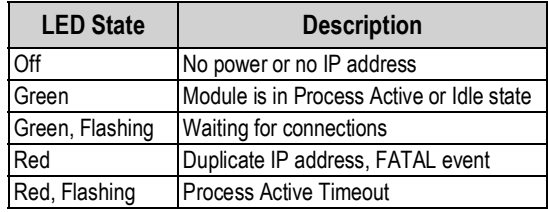

*Table 2-1. Network Status LED*

#### **Module Status LED (Item 2)**

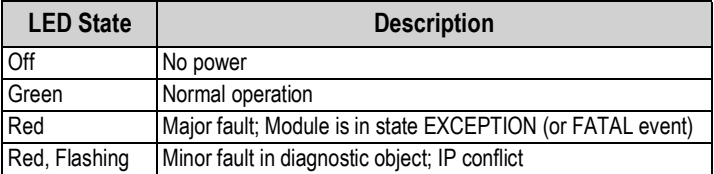

*Table 2-2. Module Status LED*

#### **Link/Activity LED (Item 3)**

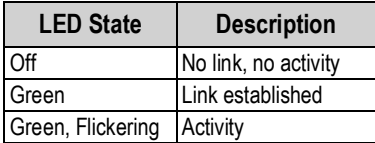

*Table 2-3. Link/Activity LED*

# **RJ45 Port (Item 4)**

The PROFINET interface supports 10/100Mbit, full or half duplex operation.

# <span id="page-10-0"></span>**3.0 Configuring the Network Settings**

Configuring the network setting is done using a web browser or Anybus IP configuration utility.

To set the network settings using a web browser.

- 1. Open a browser and type the IP address of the card.
- 2. Change any or all settings.
- 3. Click on **Store settings**.

To set the network settings using the Anybus IP Configuration program.

- 1. Open the configuration program found on the CD.
- 2. Click on **Scan** button if the device does not display in the menu.
- 3. Double click on the device. A menu is displayed with the current network settings.
- 4. Change any or all settings.
- 5. Click on the **Set** button.
- 6. Change any or all settings and click on the **Set** button.

The following are examples only, actual displays will vary:

| <b>ABCC-PRT</b><br>▶ Network interface ▶ Parameter data |                                                 |  |
|---------------------------------------------------------|-------------------------------------------------|--|
|                                                         |                                                 |  |
| <b>ABCC-PRT</b><br><b>Network interface</b>             |                                                 |  |
|                                                         |                                                 |  |
| Serial#:<br><b>MAC ID:</b>                              | 0xA01C56DD                                      |  |
| <b>Firmware version:</b>                                | 00:30:11:09:F3:6C<br>1.17 Build 1               |  |
| <b>Uptime:</b>                                          | 0 days, 0h 2m 44s                               |  |
| <b>CPU load:</b>                                        | 10%                                             |  |
|                                                         |                                                 |  |
|                                                         | <b>ABCC-PRT</b><br><b>Network configuration</b> |  |
| <b>IP Configuration</b>                                 |                                                 |  |
| IP address:                                             | 10.2.58.124                                     |  |
| Subnet mask:                                            | 255.255.255.0                                   |  |
| Gateway:                                                | 0.0.0.0                                         |  |
| DHCP:                                                   | $\blacktriangledown$                            |  |
| Host name:                                              |                                                 |  |
| Domain name:                                            |                                                 |  |
|                                                         | Store settings                                  |  |
|                                                         |                                                 |  |
| <b>SMTP Settings</b>                                    |                                                 |  |
| <b>SMTP Server:</b>                                     |                                                 |  |
| <b>SMTP User:</b>                                       |                                                 |  |
| <b>SMTP Pswd:</b>                                       |                                                 |  |

*Figure 3-1. PROFINET Interface Display in a Web Browser*

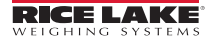

# <span id="page-12-0"></span>**4.0 Commands**

Commands are used by the primary device to send and receive data from the interface as integer or floating-point data. The primary sends eight bytes in the output format to write commands to the indicator and reads eight bytes in the input format to read data from the indicator.

# **Decimal Point Handling**

Integer commands return no decimal point information to the primary.

For example, a value of 750.1 displayed on the indicator is returned to the primary as 7501. Floating point commands support decimal point information with no special handling.

# <span id="page-12-1"></span>**4.1 Output Data Format**

To perform a command, the primary uses the output command format to send four 16-bit words to the interface. These four words contain the command and the necessary parameters to execute it. The output command format is shown in [Table 4-1](#page-12-2).

| Word   | <b>Description</b>    |
|--------|-----------------------|
| Word 1 | <b>Command Number</b> |
| Word 2 | Parameter             |
| Word 3 | Value (MSW)           |
| Word 4 | Value (LSW)           |

<span id="page-12-2"></span>*Table 4-1. 880 Output Data Format*

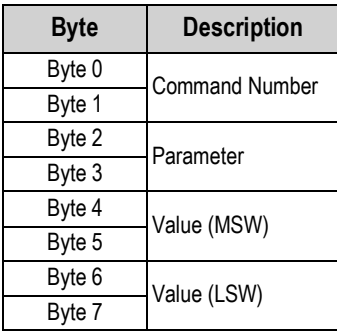

*Table 4-2. 1280 Output Data Format*

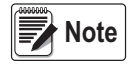

*See [Section 4.1.1 on page 12](#page-15-0) for BYTE swapping parameters. A lockout feature, incorporated into the indicator receive mechanism, looks for change in the output format data to prevent inundation by the same command. See affected commands noted in [Table 4-3 on page 10](#page-13-0) with an (\*). Repeated commands must be separated by any other valid command/parameter/ value combination.*

#### **Parameter Value**

In communication with a multi-scale indicator, the scale number is sent in the second word of the output command format. Zero (0) represents the current scale. Certain commands require a parameter other than a scale number, such as a slot number, setpoint number, or other selection parameter. See the command descriptions in [Section 4.3 on page 16](#page-19-0) for specific command requirements.

#### **Value**

The third and fourth words of the output format are used to pass value data on certain commands. Values entered in these words are treated as unsigned long integers or floating-point values, depending on the command.

#### **Command Number**

The number representing the indicator command is sent in the first word.

[Table 4-3](#page-13-0) lists the commands that can be specified for indicators.

Some commands may not be available on all indicators.

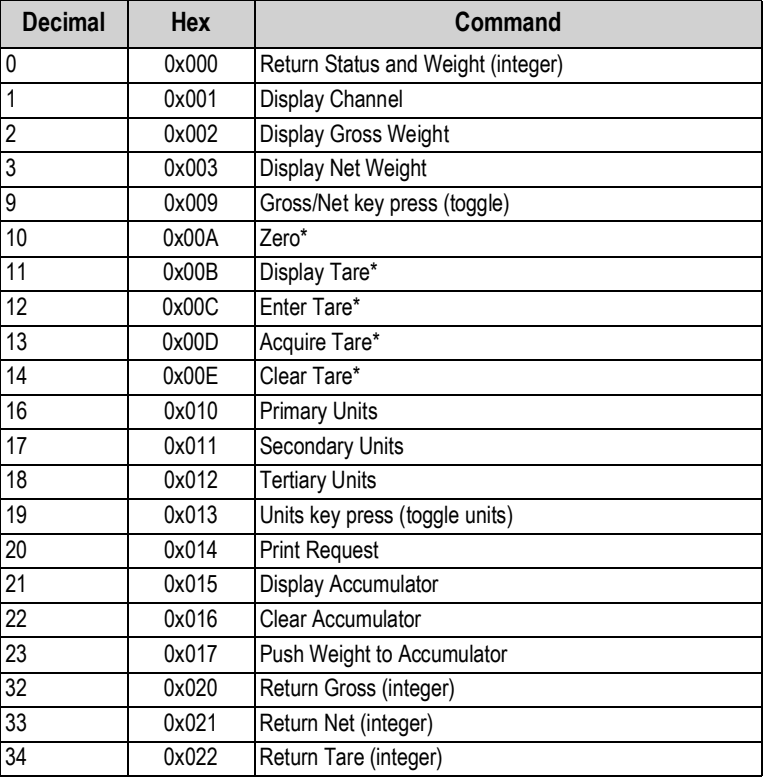

<span id="page-13-0"></span>*Table 4-3. Remote Commands*

#### *Commands*

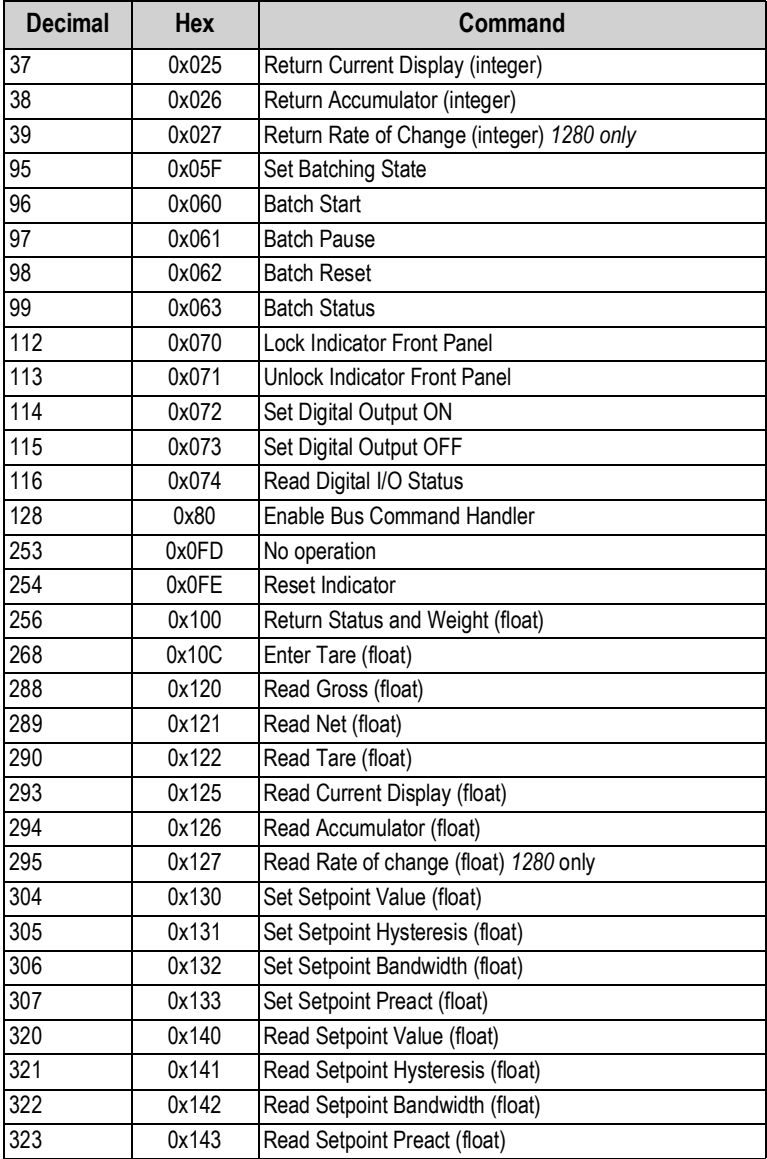

*Table 4-3. Remote Commands (Continued)*

### <span id="page-15-0"></span>**4.1.1 BYTE Swapping**

 *See the Ports Menu in the indicator manual.* **Note**

The indicator sends and receives data in integer format.

The standard format is as follows for all input and output values:

High BYTE – Low BYTE

If the indicator FLDBUS/SWAP parameter is set to YES, then the BYTE order changes to:

Low BYTE – High BYTE

*Example: If the weight on the scale reads 10 lbs and a value of 2560 is displayed in the PLC, either swap the BYTES in the PLC or change the SWAP parameter to YES*.

# <span id="page-15-1"></span>**4.2 Input Data Format**

The interface returns data and status information to the primary as four 16-bit words in response to a command. The input command format is shown in Table 4-4.

The value type can be set for commands not specifying integer or floating point data by sending the command 0x000 to specify integer data, or sending command 0x100 to specify floating-point data. The value type is returned in the status word (bit 14) of the input format.

| Word   | <b>Description</b>    |
|--------|-----------------------|
| Word 1 | <b>Command Number</b> |
| Word 2 | <b>Status</b>         |
| Word 3 | Value (MSW)           |
| Word 4 | Value (LSW)           |

*Table 4-4. 880 Input Data Format*

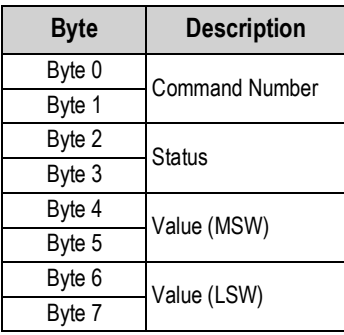

*Table 4-5. 1280 Input Data Format*

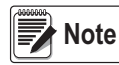

 *See [Section 4.1.1](#page-15-0) for BYTE swapping parameters.*

#### <span id="page-16-0"></span>**4.2.1 Command Number**

The first word echoes the command number. If the command fails or is not recognized, the negative of the command number is returned to signal the error.

#### <span id="page-16-1"></span>**4.2.2 Status Data**

Indicator status data is returned in the second word [\(Table 4-6\)](#page-16-2). Batch commands return batch status in place of the low byte [\(Table 4-7 on page 14](#page-17-1)). Setpoint commands return batch status in the low byte of the status word and the setpoint number in the high byte.

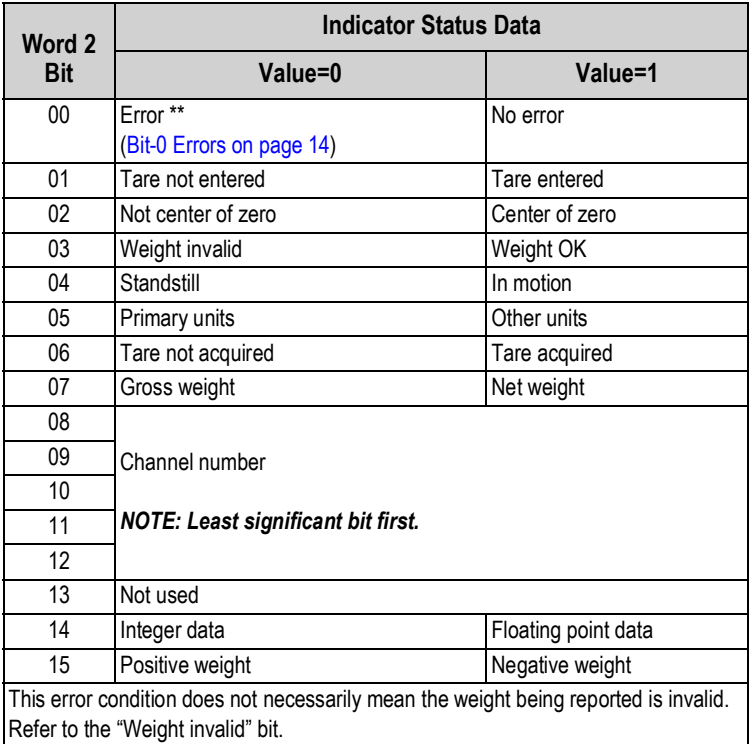

<span id="page-16-2"></span>*Table 4-6. Indicator Status Data Format*

#### <span id="page-17-0"></span>**Bit-0 Errors**

- PLC command failed to execute
- No configuration has taken place
- Scale parameter is out of range
- Print error has occurred
- Load error has occurred
- Memory error has occurred
- Analog to digital converter error
- Tare error
- Scale over range error
- Scale under range error
- Non-recoverable configuration store error
- Indicator in configuration mode

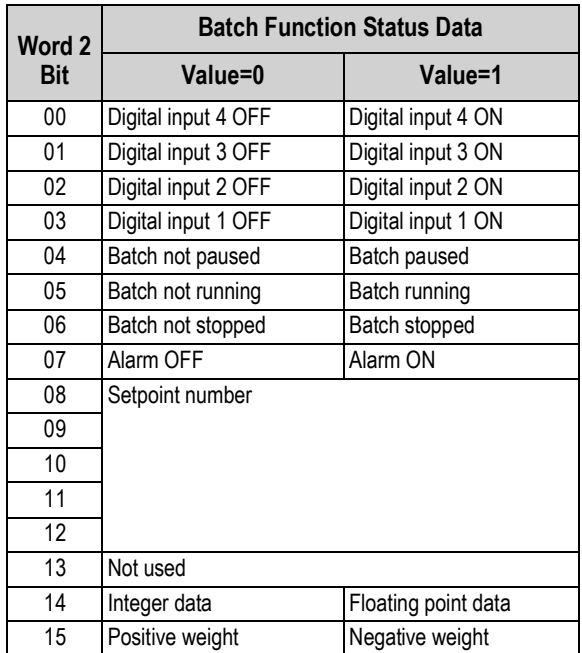

<span id="page-17-1"></span>*Table 4-7. Batch Function Status Data Format*

#### <span id="page-18-0"></span>**4.2.3 Value**

Weight data is returned to the primary in the third and fourth words of the input command format, depending on the command and the value type. The weight data returned is the displayed weight after the command is executed, unless the command specifies otherwise. A negative value is returned in the two's compliment format.

#### <span id="page-18-1"></span>**4.2.4 Setting a Float Value**

Setting a float value in a setpoint requires the value to be sent in two separate integer values. Most PLCs have a mechanism to take a float value and separate it into to integer values.

> *Example: The following must be sent in the output words to set the value of Setpoint #1 to 10000.*

Command word = 304 Parameter word = 1 MSW = 17948  $I$  SW = 16384

#### <span id="page-18-2"></span>**4.2.5 Reading a Float Value**

When a float value is read it will be returned in two integers representing the float value.

The PLC must combine MSW and LSW integer values back into a float value.

*Example: The following is returned in the input words if the weight on the scale is 800.5.*

Command Word = 288 Status word = Scale status MSW= 17480  $I$  SW = 8192

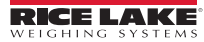

# <span id="page-19-0"></span>**4.3 Command Descriptions**

# **Return Status and Current Weight as Integer**

Command: 0, 0x000

Parameter: Scale number

Command 0 returns the status and gross or net scale weight (per scale configuration) of the specified scale in integer format, without changing the display. This command also causes the format-independent commands to return a value in the integer format.

# **Display Channel**

Command: 1, 0x001 Parameter: Scale number Command 1 causes the weight of the specified scale to be displayed and returned in its current mode and format.

# **Display Gross Weight**

Command: 2, 0x002 Parameter: Scale number Command 2 causes the gross weight of the specified scale to be displayed and returned.

# **Display Net Weight**

Command: 3, 0x003 Parameter: Scale number Command 3 causes the net weight of the specified scale to be displayed and returned.

# **Gross/Net Key Press (Toggle Mode)**

Command: 9, 0x009 Parameter: Scale number Command 9 toggles between gross and net mode (and count mode, if enabled). If a scale number other than 0 is specified, the action will not be seen until the specified scale is displayed.

# **Zero**

Command: 10, 0x00A Command 10 performs a ZERO operation on the current scale.

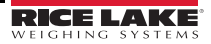

## **Display Tare**

Command: 11, 0x00B

Parameter: Scale number

Command 11 causes the tare weight on the specified scale to be displayed.

If a scale number other than 0 is specified, the indicator first causes the specified scale to be displayed. Display returns to the prior mode after checking the indicator.

# **Enter Tare (Integer)**

Command: 12, 0x00C Parameter: Scale number Value: Tare weight Command 12 enters a tare for the scale selected. Tare data must be in integer format. The indicator continues to return weight data in the current mode for the specified scale.

# **Acquire Tare (Simulate TARE Key Press)**

Command: 13, 0x00D Parameter: Scale number Command 13 acquires a tare based on the weight currently on the specified scale. The indicator continues to return weight data in the current mode for the specified scale.

# **Clear Tare**

Command: 14, 0x00E Parameter: Scale number Command 14 clears the tare for the specified scale. The indicator continues to return weight data in the current mode for the specified scale.

# **Primary Units**

Command: 16, 0x010

Parameter: Scale number

Command 16 switches the current format of the specified scale to the primary units configured for that scale.

#### **Secondary Units**

Command: 17, 0x011

Parameter: Scale number

Command 17 switches the current format of the specified scale to the secondary units configured for that scale.

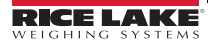

#### **Tertiary Units**

Command: 18, 0x012 Parameter: Scale number Command 18 switches the current format of the specified scale to the tertiary units configured for that scale, if available.

#### **Units Key Press (Toggle Units)**

Command: 19, 0x013 Parameter: Scale number Command 19 toggles between primary and secondary units of the specified scale.

#### **Print Request**

Command: 20, 0x014 Parameter: Scale number Command 20 causes the indicator to execute a print command for the current scale.

#### **Display Accumulator**

Command: 21, 0x015 Parameter: Scale number

Command 21 causes the value of the accumulator for the specified scale to be displayed and returned. This command is valid only when the accumulator for the specified scale is enabled.

#### **Clear Accumulator**

Command: 22, 0x016 Parameter: Scale number Command 22 clears the value of the accumulator for the specified scale. This command is valid only when the accumulator for the specified scale is enabled.

#### **Push Weight to Accumulator**

Command: 23, 0x017

Parameter: Scale number

Command 23 adds the net weight on the specified scale to the value of the accumulator for the specified scale. The scale must return to net zero between accumulations. The indicator returns the accumulated weight data for the specified scale. This command is valid only when the accumulator for the specified scale is enabled.

#### **Return Gross as Integer**

Command: 32, 0x020 Parameter: Scale number Command 32 returns the gross weight value for the specified scale as an integer.

#### **Return Net as Integer**

Command: 33, 0x021 Parameter: Scale number Command 33 returns the net weight value for the specified scale as an integer.

#### **Return Tare as Integer**

Command: 34, 0x022 Parameter: Scale number Command 34 returns the tare weight value for the specified scale as an integer.

## **Return Current Display as Integer**

Command: 37, 0x025 Parameter: Scale number Command 37 returns the weight value for the specified scale as currently displayed. This may include gross, net, tare, or accumulator values, as enabled.

#### **Return Accumulator as Integer**

Command: 38, 0x026 Parameter: Scale number Command 38 returns the accumulator value for the specified scale. This command is valid only when the accumulator for the specified scale is enabled.

#### **Return Rate of Change as Integer**

Command: 39, 0x027 Parameter: Scale number Command 39 returns the current rate of change value for the specified scale. This command is valid only for the 1280.

#### **Set Batching State**

Command: 95, 0x05F Parameter: State  $(0 = \text{off}; 1 = \text{auto}; 2 = \text{manuel})$ Command 95 sets the batching (BATCHNG) parameter. Indicator status is returned with the current weight for the last scale specified.

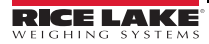

#### **Batch Start**

Command: 96, 0x060 Parameter: Scale number Command 96 starts a batch program from the current step after a stop, pause, or reset. Batch status is returned with the current weight for the specified scale.

#### **Batch Pause**

Command: 97, 0x061 Parameter: Scale number Command 97 pauses a batch program at the current step. Batch status is returned with the current weight for the specified scale.

#### **Batch Reset**

Command: 98, 0x062 Parameter: Scale number Command 98 stops a batch program and resets it to the first batch step. Batch status is returned with the current weight for the specified scale.

#### **Batch Status**

Command: 99, 0x063 Parameter: Scale number Command 99 returns the status of a batch. Batch status is returned with the current weight for the specified scale.

#### **Lock Front Panel of Indicator**

Command: 112, 0x070 Parameter: Scale number Command 112 disables all the keys on the front panel of the indicator. Indicator status is returned with the current weight for the specified scale.

#### **Unlock Front Panel of Indicator**

Command: 113, 0x071 Parameter: Scale number Command 113 re-enables all the keys on the front panel of the indicator. Indicator status is returned with the current weight for the specified scale.

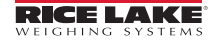

# **Set Digital Output ON**

Command: 114, 0x072 Parameter: Slot number Value: Bit number Command 114 sets the specified digital output ON (active). Use slot number 0 for onboard digital outputs. Indicator status is returned with the current weight for the last scale specified.

# **Set Digital Output OFF**

Command: 115, 0x073 Parameter: Slot number Value: Bit number Command 115 sets the specified digital output OFF (inactive). Use slot number 0 for onboard digital outputs. Indicator status is returned with the current weight for the last scale specified.

# **Read Digital I/O**

Command: 116, 0x074 Parameter: Slot number

Command 116 returns the status for all digital I/O in the specified slot in words 3 and 4. Use slot number 0 for onboard digital I/O. Indicator status is returned in the status area for the last scale specified.

#### **Enable Bus Command Handler**

Command: 128, 0x80 Parameter: None Command 128 enables the bus command handler in a user program. While this handler is enabled, all other PLC commands are disabled.

# **No Operation**

Command: 253, 0x0FD Parameter: Scale number

Command 253 provides a command to use between operations, as necessary, without causing the indicator to perform any action. Indicator status and weight for specified scale is returned.

#### **Reset Indicator**

Command: 254, 0x0FE Parameter: None Command 254 provides a command to remotely reset the indicator. No data is returned.

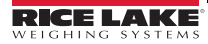

## **Return Status and Current Weight as Float**

Command: 256, 0x100

Parameter: Scale number

Command 256 returns the status and weight of the specified scale in floating-point format, without changing the display. This command also causes the format-independent commands to return a value in the floating-point format. Returns current weight at a floating-point format.

# **Enter Tare as Float**

Command: 268, 0x10C Parameter: Scale number Value: Tare weight Command 268 enters a tare for the scale selected in floating-point format. The indicator returns the tare weight as taken, or 0 for no tare.

# **Read Gross Weight as Float**

Command: 288, 0x120 Parameter: Scale number Command 288 returns the gross weight value for the specified scale in floating-point format.

# **Read Net Weight as Float**

Command: 289, 0x121 Parameter: Scale number Command 289 returns the net weight value for the specified scale in floating-point format.

# **Read Tare as Float**

Command: 290, 0x122 Parameter: Scale number Command 290 returns the tare weight value for the specified scale in floating-point format.

# **Read Current Display as Float**

Command: 293, 0x125 Parameter: Scale number Command 293 returns the weight value for the specified scale as currently displayed in floating-point format. This may include gross, net, tare, or accumulator values, as enabled. The weight value is returned in the mode used to display a scale widget.

# **Read Accumulator as Float**

Command: 294, 0x126

Parameter: Scale number

Command 294 returns the accumulator value for the specified scale in floating-point format. Batch status is returned in place of the indicator status.

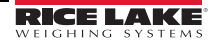

# **Read Rate of Change as Float**

Command: 295, 0x127

Parameter: Scale number

Command 295 returns the current rate of change value for the specified scale in floating-point format. This command is valid only for the 1280.

#### **Set Setpoint Value as Float**

Command: 304, 0x130 Parameter: Setpoint number Value: Setpoint value Command 320 sets the setpoint value for the specified setpoint in floating-point format. This command is valid only when the setpoint is configured and requires a setpoint value. Batch status is returned in place of the indicator status.

## **Set Setpoint Hysteresis as Float**

Command: 305, 0x131 Parameter: Setpoint number Value: Hysteresis value

Command 305 sets the hysteresis value for the specified setpoint in floating-point format. This command is valid only when the setpoint is configured and requires a hysteresis value. Batch status is returned in place of the indicator status.

#### **Set Setpoint Bandwidth as Float**

Command: 306, 0x132 Parameter: Setpoint number Value: Bandwidth value

Command 306 sets the bandwidth value for the specified setpoint in floating-point format. This command is valid only when the setpoint is configured and requires a bandwidth value. Batch status is returned in place of the indicator status.

#### **Set Setpoint Preact as Float**

Command: 307, 0x133 Parameter: Setpoint number Value: Preact value Command 307 sets the preact value for the specified setpoint in floating-point format. This command is valid only when the setpoint is configured and requires a preact value. Batch status is returned in place of the indicator status.

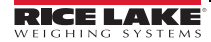

#### **Read Setpoint Value as Float**

Command: 320, 0x140

Parameter: Setpoint number

Command 320 returns the target value for the specified setpoint in floating-point format. This command is valid only when the setpoint is configured and requires a target value. Batch status is returned in place of the indicator status.

#### **Read Setpoint Hysteresis as Float**

Command: 321, 0x141

Parameter: Setpoint number

Command 321 returns the hysteresis value for the specified setpoint in floating-point format. This command is valid only when the setpoint is configured and requires a hysteresis value. Batch status is returned in place of the indicator status.

#### **Read Setpoint Bandwidth as Float**

Command: 322, 0x142

Parameter: Setpoint number

Command 322 returns the bandwidth value for the specified setpoint in floating-point format. This command is valid only when the setpoint is configured and requires a bandwidth value. Batch status is returned in place of the indicator status.

#### **Read Setpoint Preact as Float**

Command: 323, 0x143

Parameter: Setpoint number

Command 323 returns the preact value for the specified setpoint in floating-point format. This command is valid only when the setpoint is configured and requires a preact value. Batch status is returned in place of the indicator status.

# <span id="page-28-0"></span>**5.0 Specifications**

#### **Power Requirements**

Bus Adapter Card with PROFINET Module, DC Power Supply Voltage 6 VDC Typical Current Draw 270 mA Power Consumption 1.62 W

#### **Communications Specifications**

PROFINET Network Communications Twisted-pair cabling up to 100Mbits/s

Update rate is dependent on the configured baud rate and the number of network nodes

#### **Environmental Specifications**

Temperature -10°–40° C (14°–104° F)

#### **Conformance**

The PROFINET Interface has been tested by ODVA's independent test lab and found to comply with the ODVA composite conformance test, revision 17.

Complies with PROFINET IO conformance class B.

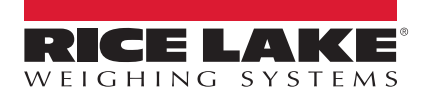

Rice Lake Weighing Systems is an ISO 9001 registered company. © Rice Lake Weighing Systems Specifications subject to change without notice.

230 W. Coleman St. • Rice Lake, WI 54868 • USA U.S. 800-472-6703 • Canada/Mexico 800-321-6703 • International 715-234-9171 • Europe +31 (0)26 472 1319

January 7, 2020 **www.ricelake.com** PN 156781 Rev C